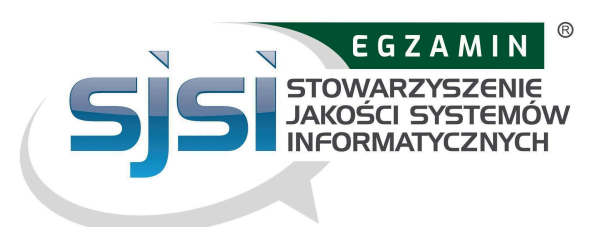

## **załącznik nr 7 Instrukcja obsługi egzaminów zdalnych (online) wersja 3.0**

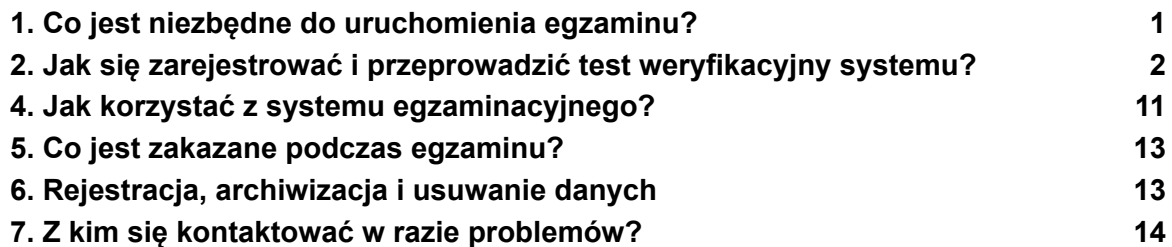

# **1. Co jest niezbędne do uruchomienia egzaminu?**

#### **Komputer stacjonarny lub laptop z kamerą internetową i mikrofonem**

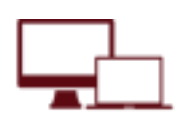

Żeby przystąpić do egzaminu potrzebujesz laptopa lub komputer stacjonarny. Nie można przystąpić do egzaminu przy użyciu urządzeń mobilnych (smartfon, tablet). Twój laptop lub komputer stacjonarny musi być wyposażony w kamerę internetową oraz mikrofon. Wymagania dotyczące rozdzielczości ekranu laptopa lub monitora komputera stacjonarnego: minimalna wymagana rozdzielczość to 1366x768 pikseli. Wymagania systemowe: Systemy Windows i MacOS są obsługiwane, o ile można na nich zainstalować wersje przeglądarki wymienione poniżej

#### **Przeglądarka internetowa Google Chrome, Microsoft Edge, Safari lub Opera**

Upewnij się, że korzystasz z następujących wersji przeglądarek, aby zapewnić sprawny przebieg egzaminu:

- · Chrome 72.x lub nowsza
- · Edge 79.x lub nowsza
- · Opera 60.x lub nowsza
- · Safari 16.4.x lub nowsza

Przeglądarka nie może znajdować się w trybie incognito.

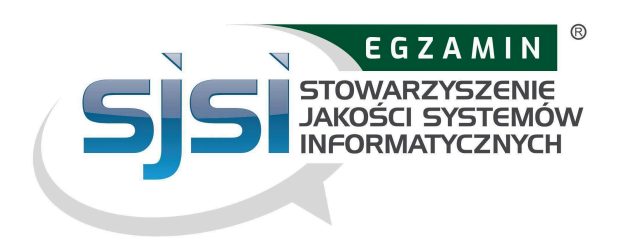

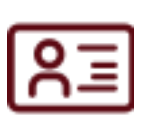

#### **Dokument ze zdjęciem**

Przed przystąpieniem do egzaminu musisz zostać zidentyfikowany poprzez okazanie dokumentu tożsamości ze zdjęciem (dowód osobisty lub paszport).

#### **Tablet lub smartfon wyposażony w kamerę**

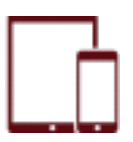

Przed rozpoczęciem egzaminu musisz uruchomić kamerę w telefonie lub tablecie. Podczas egzaminu urządzenie musi znajdować się w trybie samolotowym. Urządzenie mobilne musi być w stanie skanować kody QR. Ponieważ obraz z kamery mobilnej będzie przesyłany przez przeglądarkę, należy upewnić się, że używana jest jedna z poniższych wersji przeglądarek mobilnych:

- · Safari 11.x lub nowsza
- · Chrome 55.x lub nowsza

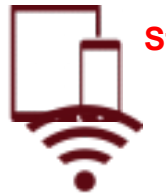

#### **Stabilne łącze internetowe**

Aby bezproblemowo uruchomić i przeprowadzić egzamin, musisz mieć stałe połączenie z Internetem z minimalną prędkością 1,5 Mb/s (sieć Wi-Fi będzie niezbędna do połączenia się z urządzenia mobilnego). Pamiętaj, że nie możesz korzystać z danych komórkowych. Uczestnik jest odpowiedzialny za swoje połączenie internetowe i w razie problemów w trakcie egzaminu SJSI nie ponosi odpowiedzialności za problemy z siecią.

# **2. Jak się zarejestrować i przeprowadzić test weryfikacyjny systemu?**

Link do weryfikacji urządzenia znajdziesz w wiadomości *Link do weryfikacji urządzenia w ExamUnit*. Po kliknięciu pojawi się obraz:

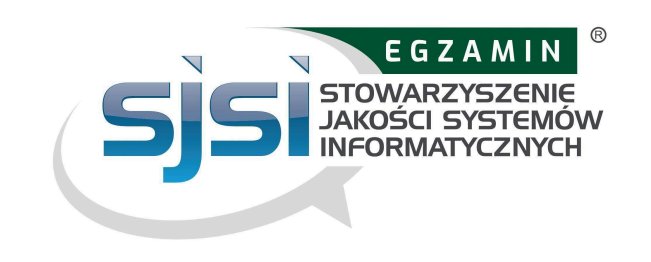

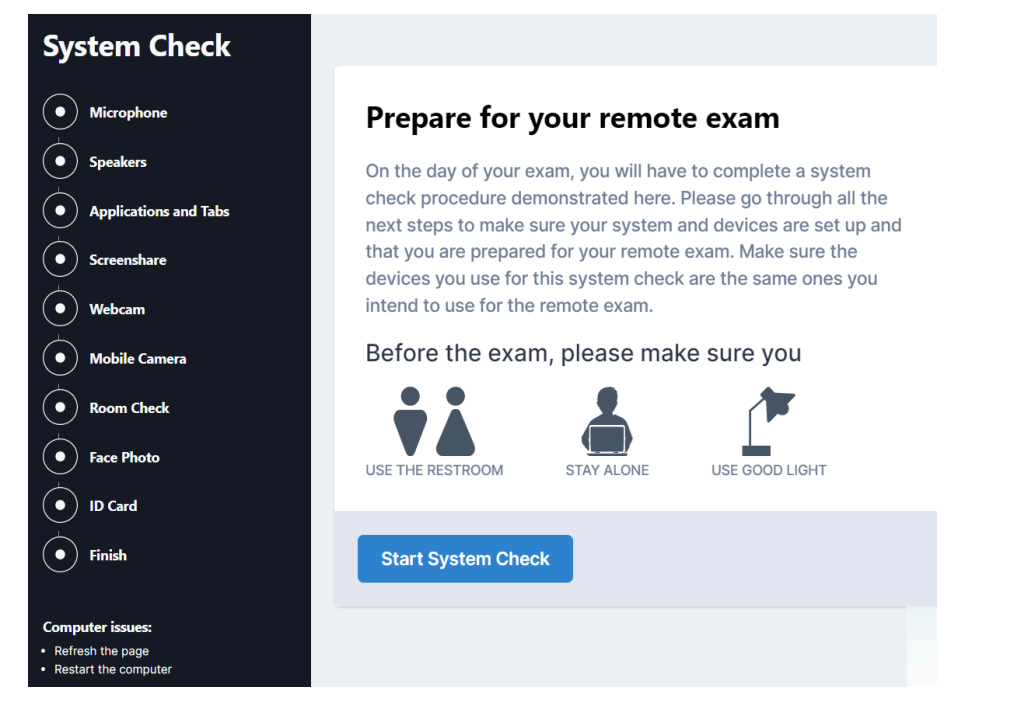

Uwaga: należy przeprowadzić kontrolę systemu w dokładnie takim samym środowisku technicznym, w jakim będzie przeprowadzany egzamin (te same urządzenia, to samo połączenie internetowe, to samo pomieszczenie). Uwaga: Nie używaj zestawu słuchawkowego do sprawdzania systemu!

Kontrola systemu obejmuje następujące kroki:

- 1. Sprawdzenie mikrofonu i głośników
- 2. Zamknięcie wszystkich aplikacji i kart
- 3. Udostępnienie ekranu
- 4. Podłączenie kamery internetowej

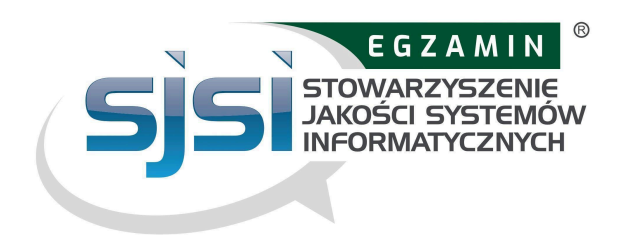

5. Podłączenie kamery mobilnej

# **Mobile Camera**

Please scan the following QR-code with your mobile device.

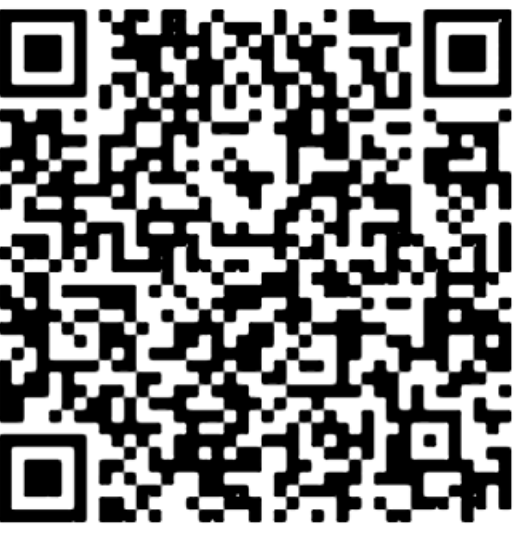

**Trouble scanning QR-code?** 

Aby rozpocząć transmisję z urządzenia mobilnego, zeskanuj kod QR .

# **Connect Camera**

Before connecting, please ensure that your phone has enough battery or is charging throughout the entire exam, as prolonged usage could be draining the battery.

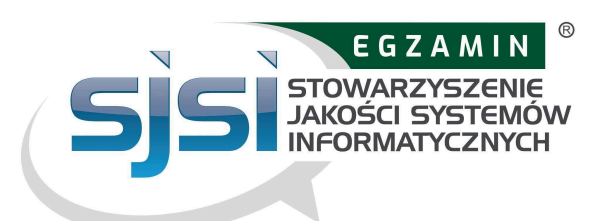

Ponieważ urządzenie będzie działać przez cały czas trwania egzaminu, upewnij się, że jest w pełni naładowane lub ładuje się podczas egzaminu! Pamiętaj, że nie możesz używać laptopa lub komputera stacjonarnego do ładowania, ponieważ urządzenie mobilne będzie musiało być umieszczone 3 metry od laptopa lub komputera stacionarnego!

Podczas egzaminu urządzenie mobilne musi się znajdować w trybie samolotowym i być podłączone do wifi.

Po wykonaniu wszystkich kroków kontrola systemu zostanie zakończona i otrzymasz maila z zaproszeniem na egzamin:

# You have successfully completed the System Check! **What's next?**

### Your exam will start on 27 mar 2024, 09:30.

Please follow the link from your invitation e-mail to start the exam on 27 mar 2024, 09:30.

Please note that you can repeat the system check if necessary.

*Kontrola systemu zakończyła się pomyślnie! Co teraz? Twój egzamin rozpocznie się 27 marca 2024, 09:30. Aby rozpocząć egzamin 27 marca 2024 r. o godz. 09:30, kliknij link w wiadomości e-mail z zaproszeniem. Pamiętaj, że w razie potrzeby możesz powtórzyć sprawdzanie systemu.*

Zasady rejestracji na egzamin zdalny (online) zostały szerzej opisane w §3 *Regulaminu [Egzaminowania](https://sjsi.org/regulamin-egzaminowania-dla-egzaminow-zdalnych/) dla Egzaminów Zdalnych*. Sposób przeprowadzenia testu weryfikacyjnego systemu został szerzej opisany w §5 [Regulaminu](https://sjsi.org/regulamin-egzaminowania-dla-egzaminow-zdalnych/) [Egzaminowania](https://sjsi.org/regulamin-egzaminowania-dla-egzaminow-zdalnych/) dla Egzaminów Zdalnych "Czynności wykonywane przed rozpoczęciem egzaminu zdalnego" **Weryfikacja Systemu - krok 2.**

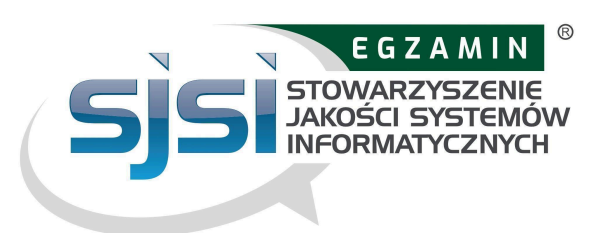

## 3. Jak rozpocząć egzamin

Należy pamiętać, że egzamin będzie można rozpocząć tylko w czasie wskazanym W zaproszeniu na egzamin z kroku 2. Jeśli rozpoczniesz egzamin przed tym czasem, nie będziesz mógł zalogować się do systemu (zaczekaj do wyznaczonego czasu). Jeśli przekroczysz wyznaczony przedział czasowy, to **Twój dostęp wygaśnie i nie będziesz mógł rozpocząć egzaminu.**

#### **Opłata za egzamin w takim przypadku nie będzie zwracana.**

Należy pamiętać, że czas wskazany w zaproszeniu na egzamin pokazuje ramy czasowe, w których będzie można rozpocząć egzamin, a nie czas trwania egzaminu!

### **W DNIU EGZAMINU**

#### **1. Przygotuj swoje otoczenie**

Przed rozpoczęciem egzaminu upewnij się, że:

- pomieszczenie jest dobrze oświetlone i ciche (nie może być głośnych dźwięków wewnątrz ani na zewnątrz pomieszczenia),
- jesteś sam podczas całego egzaminu,
- w twoim zasięgu nie ma żadnych dodatkowych urządzeń i książek
- masz ze sobą dokument tożsamości ze zdjęciem (dowód osobisty lub paszport).

#### **2. Weryfikacja otoczenia z egzaminatorem**

Po upewnieniu się, że odpowiednio przygotowałeś otoczenie, kliknij w link z wiadomości *"Link do sesji egzaminacyjnej w ExamUnit".* Na ekranie pojawi się okno do ponownej weryfikacji sprzętu oraz okno czatu z egzaminatorem. Egzaminator może Cię teraz usłyszeć, ale będzie kontaktował się z Tobą tylko pisemnie. Czat jest dostępny przez cały czas trwania egzaminu (poniżej screen).

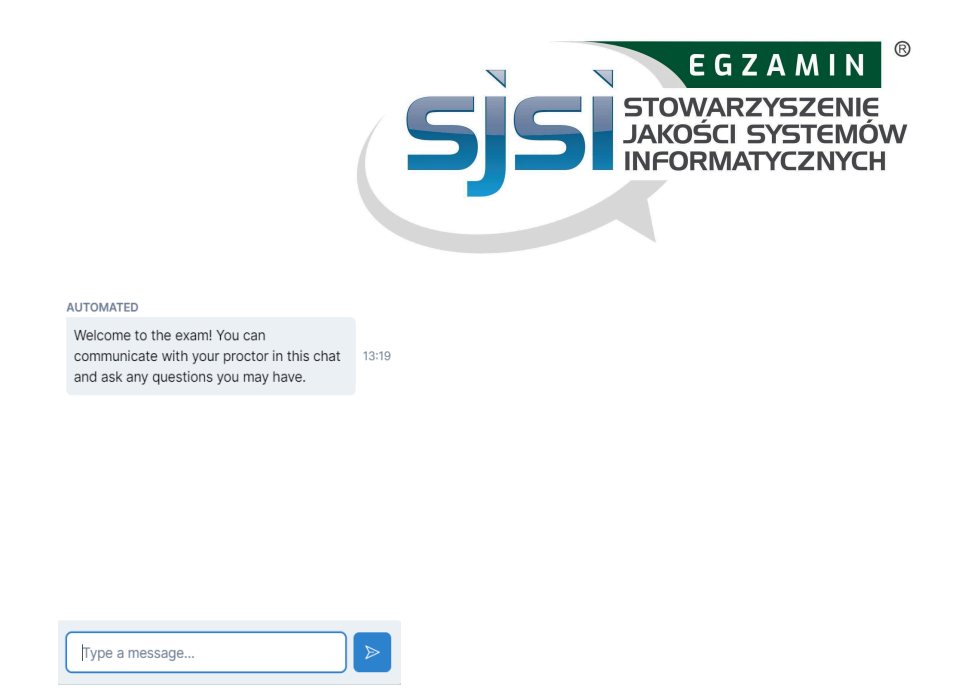

Wykonaj ponownie weryfikację sprzętu, a następnie przejdź do sprawdzenia otoczenia.

Przed sprawdzeniem otoczenia otrzymasz powiadomienie, że od tego momentu sesja egzaminacyjna będzie nagrywana. Kliknij "Rozpocznij nagrywanie", aby kontynuować.

Jeśli którąś z czynności wykonasz niepoprawnie, egzaminator Cię o tym poinformuje w oknie czatu i poprosi o wykonanie czynności ponownie.

#### $1/7$

Please disconnect, turn off and cover any additional screens as demonstrated in the video.

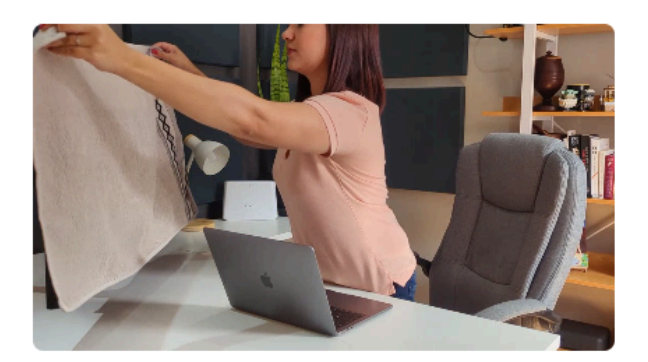

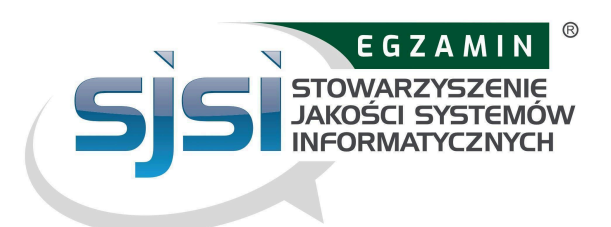

#### Odłącz, wyłącz i zakryj wszelkie dodatkowe ekrany

 $2/7$ 

Using your mobile camera, slowly show your desk, front and back of your laptop/desktop and your keyboard. It is not allowed to have any additional devices, books or papers on your desk.

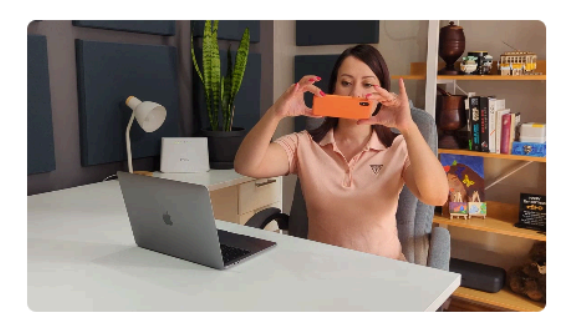

Korzystając z kamery mobilnej, powoli pokaż biurko, przód i tył laptopa / komputera stacjonarnego oraz klawiaturę. Na biurku nie mogą znajdować się żadne dodatkowe urządzenia, książki ani dokumenty.

Korzystając z kamery mobilnej, pokaż obszar pod i nad biurkiem.

## Pokaż widok 360 swojego pokoju za pomocą kamery mobilnej.

#### $5/7$

Slowly show your ears with your mobile camera. Please remove and disconnect any earphones or headphones prior to the exam.

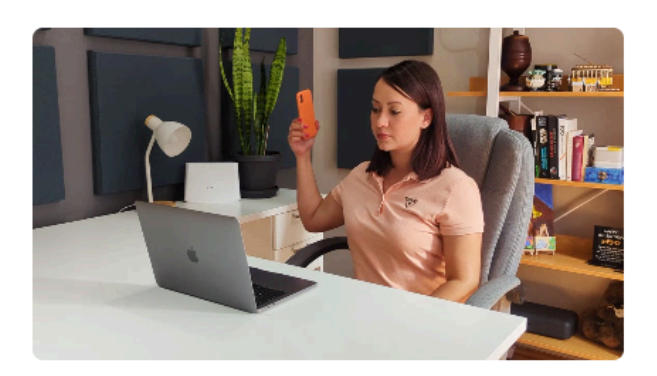

Powoli pokaż swoje uszy za pomocą kamery mobilnej. Przed rozpoczęciem egzaminu zdejmij i odłącz słuchawki (w przypadku aparatu słuchowego należy usunąć go przed egzaminem).

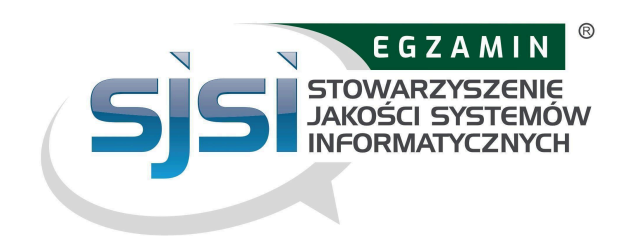

#### $6/7$

Please position your mobile camera beside you by placing it against the wall or an object, or by using a phone stand. Your screen, keyboard and both your hands must be clearly visible in your mobile camera view.

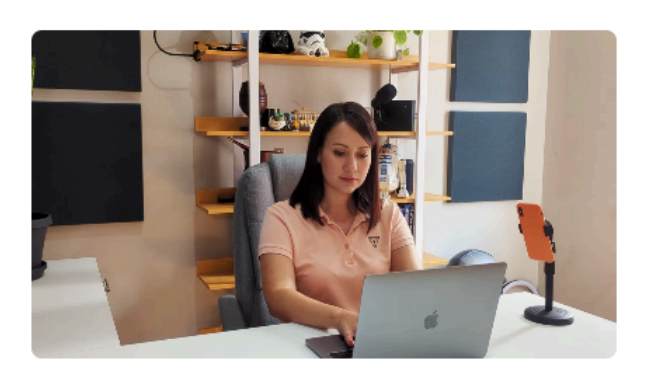

Ustaw kamerę mobilną obok siebie, umieszczając ją przy ścianie lub innym przedmiocie, lub używając stojaka na telefon. Ekran, klawiatura i obie ręce muszą być wyraźnie widoczne w polu widzenia kamery.

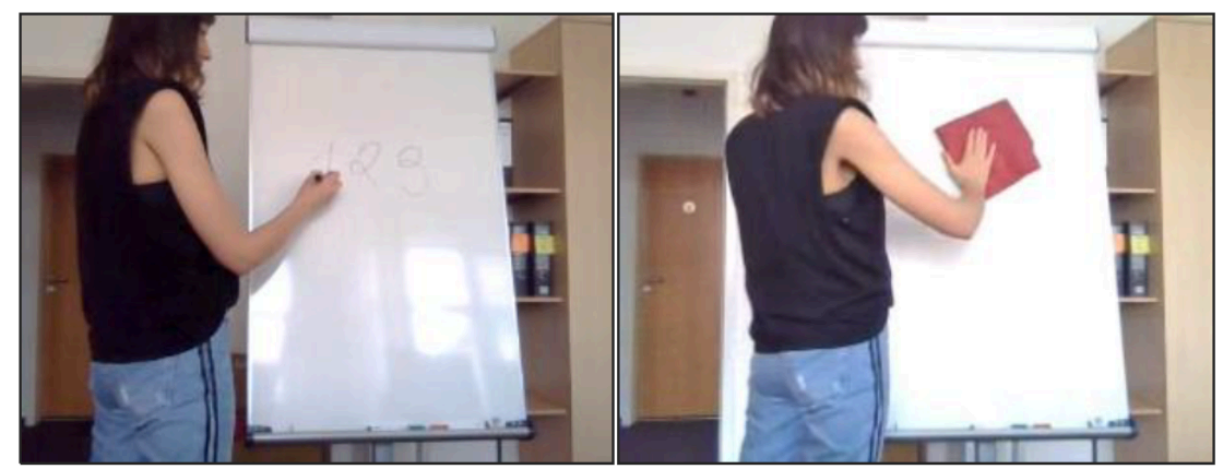

Pokaż wszelkie dodatkowe materiały, których zamierzasz użyć podczas egzaminu za pomocą kamery internetowej.

Jeśli przystępujesz do egzaminu ISTQB® i zamierzasz korzystać z tablicy suchościeralnej, to musisz pokazać ją Egzaminatorowi (Proctorowi). Tablica musi być czysta przed rozpoczęciem egzaminu i musi znajdować się w twoim zasięgu oraz w obrębie widoku z kamery. Egzaminator poprosi cię o pokazanie, że marker, którego używasz, jest usuwalny. Będziesz musiał napisać słowo na tablicy i je wymazać.

Po wykonaniu sprawdzania otoczenia zostaniesz poproszony o zrobienie zdjęcia swojej twarzy. Należy ustawić się przed kamerą, tak, aby widzieć siebie w

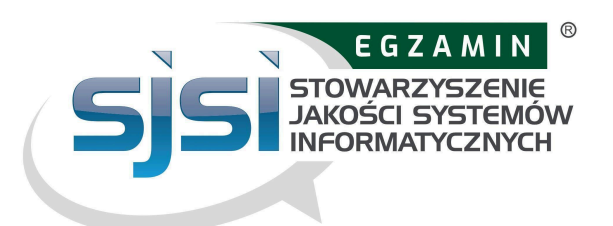

zaznaczonym obszarze widoku kamery internetowej.

Zostaniesz również poproszony o zrobienie zdjęcia dokumentu tożsamości. Umieść swój dokument tożsamości przed kamerą internetową tak, aby zdjęcie, imię i nazwisko na dokumencie tożsamości były wyraźnie widoczne.

#### **Face Photo**

Before the exam, you will be asked to take a picture of your face

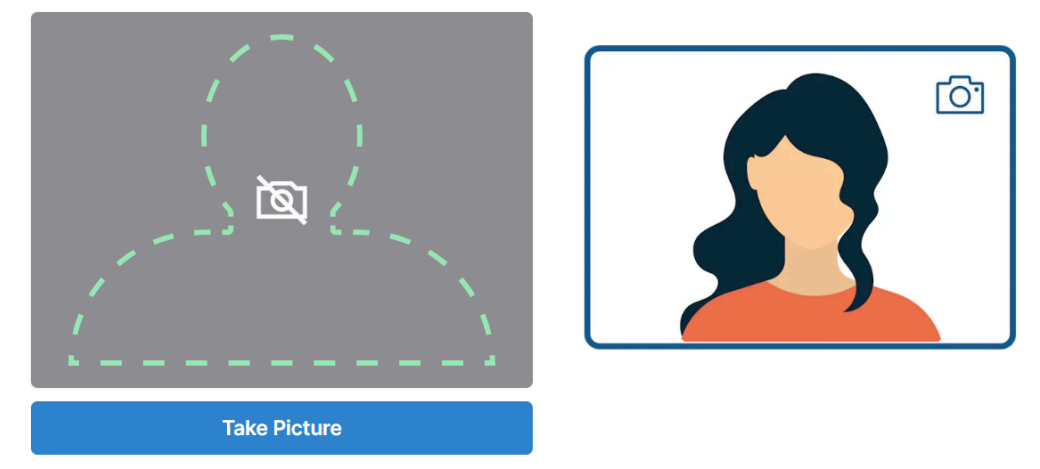

## **ID Card**

Before the exam, you will be asked to take a picture of your ID. Please make sure to have your valid photo ID available!

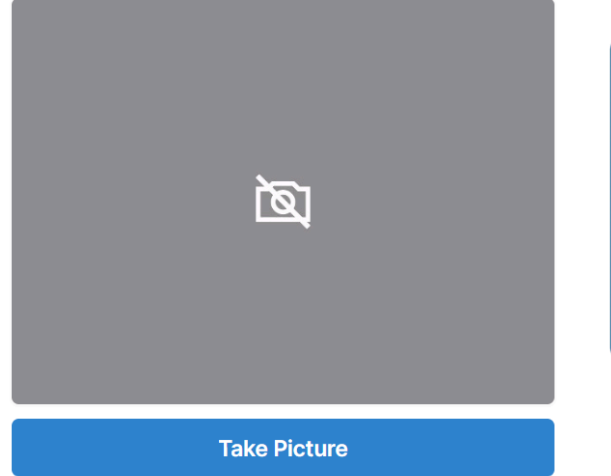

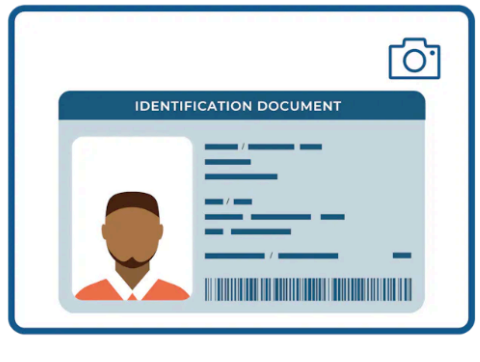

W razie jakichkolwiek nieścisłości egzaminator może poprosić Cię o powtórzenie niektórych kroków sprawdzania systemu (np. sprawdzenie pokoju lub dowodu tożsamości). Możesz powrócić do poprzednich kroków, klikając odpowiedni krok na liście po lewej stronie ekranu.

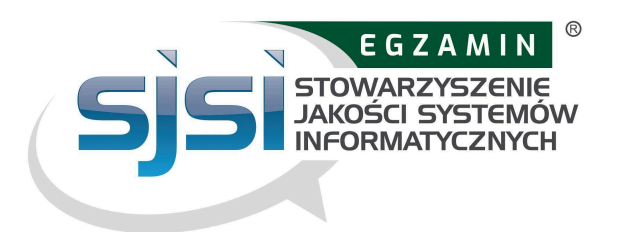

Po zakończeniu sprawdzania systemu klikasz przycisk zakończ. Zanim rozpoczniesz egzamin musisz czekać na zatwierdzenie przez egzaminatora.

#### **3. Rozpocznij egzamin**

Postępuj zgodnie z instrukcjami wyświetlanymi na ekranie, aby uzyskać dostęp do systemu egzaminacyjnego.

## **4. Jak korzystać z systemu egzaminacyjnego?**

Na początku należy zweryfikować swoje dane identyfikacyjne (imię, nazwisko, adres e-mail) oraz (jeżeli jest taka potrzeba) zaktualizować dane adresowe do wysyłki papierowej wersji certyfikatu.

Przed rozpoczęciem egzaminu zostanie wyświetlony ekran wprowadzenia do obsługi systemu:

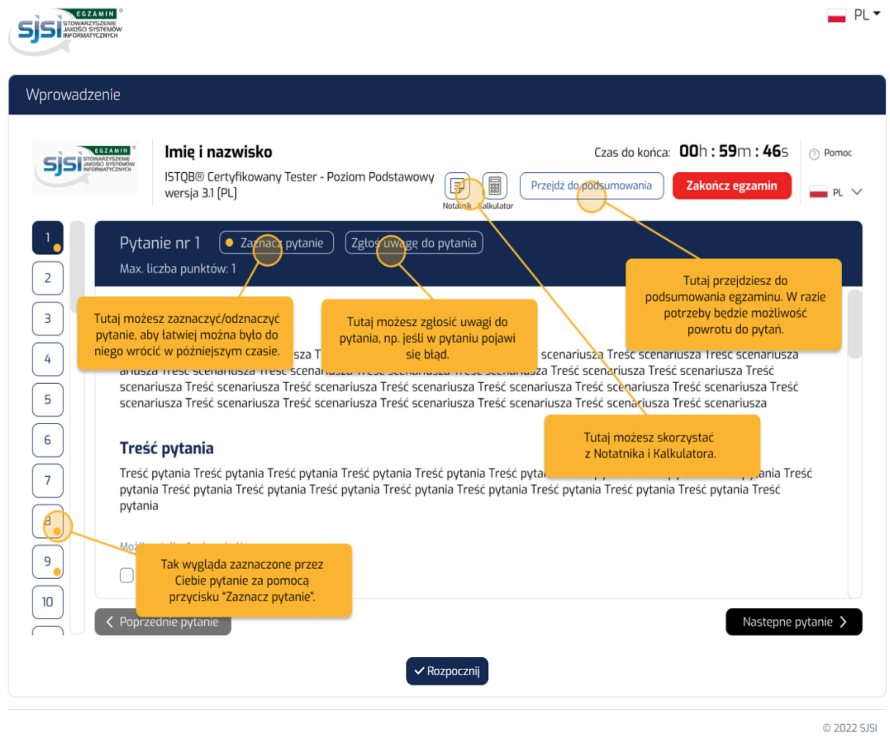

Do każdego z pytań będziesz mógł zgłosić swoje uwagi poprzez wpisanie komentarza w odpowiednim formularzu – zakładka "Zgłoś uwagę do pytania".

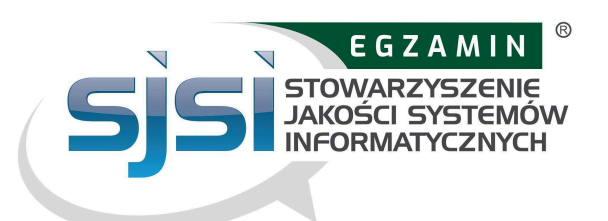

Po zakończeniu egzaminu Twój wynik będzie widoczny na ekranie (wyślemy go również do Ciebie w wiadomości e-mail w ciągu 5 dni roboczych od dnia zakończenia egzaminu).

Egzaminator poprosi Cię o zmazanie notatek z tablicy suchościeralnej przed wyjściem z systemu egzaminacyjnego. W przypadku nieprzestrzegania tej zasady Egzaminator odnotuje ten fakt w protokole egzaminacyjnym. W takiej sytuacji wynik egzaminu zostanie unieważniony!

#### **Możesz teraz opuścić system egzaminacyjny.**

Certyfikat zostanie przesłany do Ciebie w formie papierowej w ciągu 35 dni roboczych od dnia zakończenia egzaminu z wynikiem pozytywnym.

## **5. Co jest zakazane podczas egzaminu?**

korzystanie z dodatkowych urządzeń korzystanie z książek, notatek i innych pomocy naukowych robienie notatek w innym miejscu niż tablica suchościeralna korzystanie ze słuchawek mówienie(w tym głośne czytanie pytań egzaminacyjnych i śpiewanie opuszczanie stanowiska egzaminacyjnego (np. wyjście do toalety) obecność osób trzecich w pomieszczeniu podczas trwania egzaminu spożywanie posiłku

**Pamiętaj, że jeśli nie będziesz przestrzegał Regulaminu Egzaminowania dla Egzaminów Zdalnych lub zaangażujesz się w nieuczciwe praktyki egzaminacyjne, egzamin zostanie przerwany. Nie otrzymasz zwrotu pieniędzy!**

# **6. Rejestracja, archiwizacja i usuwanie danych**

Informacje nt. zakresu i sposobu archiwizacji i usuwania danych zostały opisane w **§11 Regulaminu Egzaminowania dla Egzaminów Zdalnych**

Tutaj można znaleźć informacje dotyczące danych, które są rejestrowane podczas procesu egzaminacyjnego.

**System egzaminów online rejestruje następujące dane :**

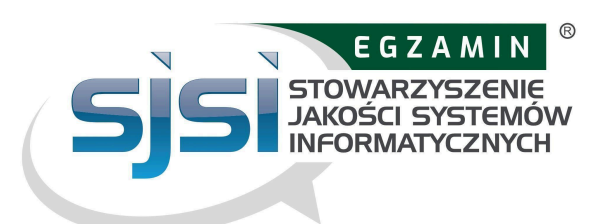

- strumień wideo i audio podczas całej sesji egzaminacyjnej. Uczestnik zostaje powiadomiony komunikatem, że nagrywanie rozpocznie się od pewnego momentu i musi wyrazić zgodę na kontynuowanie rejestracji audio i video,
- nagrywanie ekranu pulpitu uczestnika (w tym odpowiedzi ),
- migawka twarzy uczestnika i dokumentu tożsamości ze zdjęciem (informacje takie jak numer dokumentu tożsamości, adres powinny być zakryte),
- treść egzaminu i wynik egzaminu,
- nazwisko, język egzaminu i adres e-mail uczestnika,
- data, godzina i czas trwania egzaminu,
- uwagi egzaminatora np. uwagi na temat podejrzanego zachowania uczestnika podczas egzaminu,
- wersja przeglądarki, system operacyjny, adres IP komputera.

#### **Kolejne strumienie wideo są rejestrowane i zapisywane ze smartfona.**

Przed rozpoczęciem egzaminu uczestnik musi użyć aparat w smartfonie, aby pokazać otoczenie:

- biurko, klawiaturę i monitor,
- obszar za monitorem.
- obszar pod biurkiem i sufit.
- wszystkie rogi pokoju (także ściany),
- zbliżenie na uszy (uwaga: aparaty słuchowe należy usunąć).
- wszelkie materiały (np. tablica) używane podczas egzaminu

Podczas egzaminu strumień wideo uczestnika z odległości 3 metrów jest rejestrowany i zapisywany.

#### **Usuwanie danych**

Dane wideo, zdjęcie twarzy i dokumentu są usuwane w ciągu 14 dni od zakończenia egzaminu.

Podczas kontroli systemu dane wideo i audio (bez zdjęć) są również przesyłane, ale nie są zapisywane.

# **7. Z kim się kontaktować w razie problemów?**

W przypadku problemów i zapytań prosimy o kontakt na adres: **egzaminy@sjsi.org**